# **Pre-Check List**

#### **Pre-Check List**

Prior to Proposal Creation, users should check Browser settings, verify access, validate/update Professional Profile, obtain opportunity number, inform OGCA of Intent to submit, and collect a short list of data points needed to start the Proposal. Visit \_unt\_video page\_ or<http://support.cayuse.com/> for more training and information.

☐**[Browser Settings & Configuration](#page-0-0)\***

☐**[User Access](#page-6-0)\***

☐**[Professional Profile](#page-8-0)\***

☐**[Collect Data Points](#page-10-0)~**

☐**[Opportunity Number](#page-10-0)~**

☐**[Grants & Contracts Specialist \(GCS\) Request Form](#page-12-0)~**

☐**[Decision Point; starting path in Cayuse SP and/or Cayuse 424](#page-13-0)~**

**\*** Browser settings/configuration and user access need to be checked upon first use or device (computer) updates/changes. PIs are responsible for maintaining their Professional Profile data so that correct and current profile data populates into every Proposal.

**~** Remaining items are required for every Proposal.

Visit [OGCA's Cayuse page](http://research.unt.edu/faculty-resources/office-grants-contracts-administration/electronic-proposal-routing) or [Evisions' Cayuse Support](http://support.cayuse.com/) page for more details.

## <span id="page-0-0"></span>**Browser Settings & Configuration**

#### **Browser Settings & Configuration**

#### ☐ **Browser Settings & Configuration**

Firefox is the recommended Browser for Cayuse. To install the latest version of Firefox visit <https://www.mozilla.org/en-US/firefox/new/> and click on "Free Download" box.

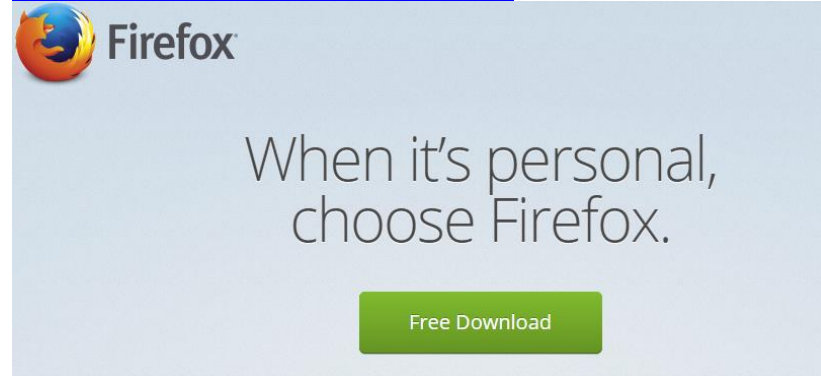

Cookies and pop-ups are required for Cayuse functionality.

# ☐ **Accept Cookies**

At the top left of your Firefox window, click the icon with three dashes (updated FF icon) and select Options.

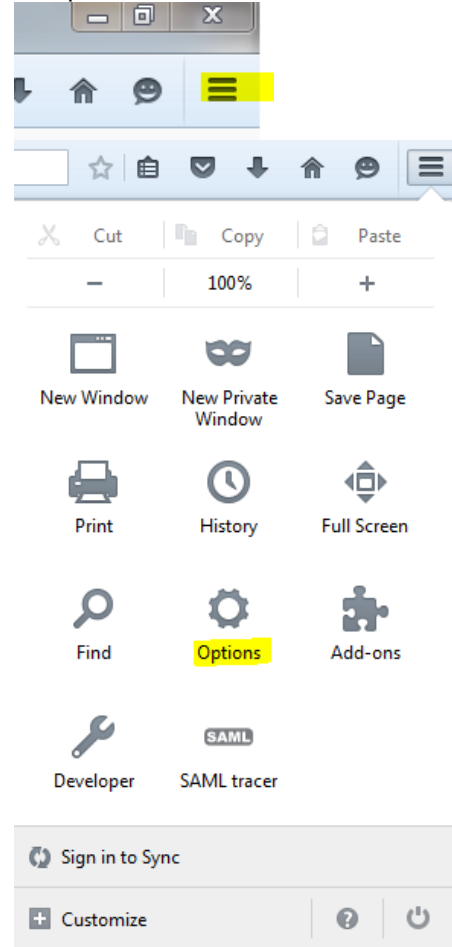

On the left of Firefox, click Privacy icon.

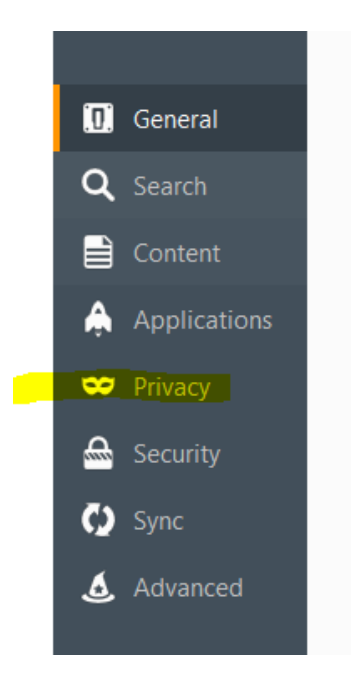

On the Privacy page, under History, choose Remember History.

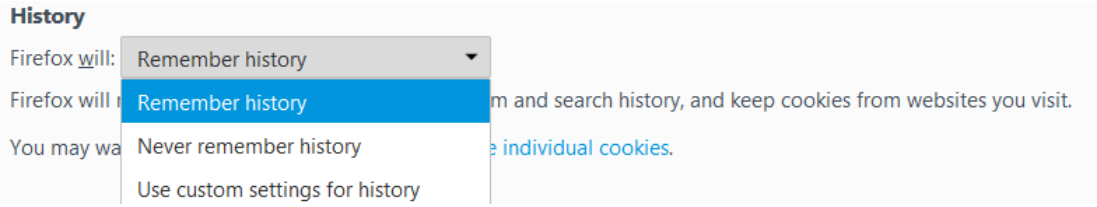

Alternatively, you can select 'Use custom settings for history' and then add [https://unt.cayuse424.com](https://unt.cayuse424.com/) as an exception.

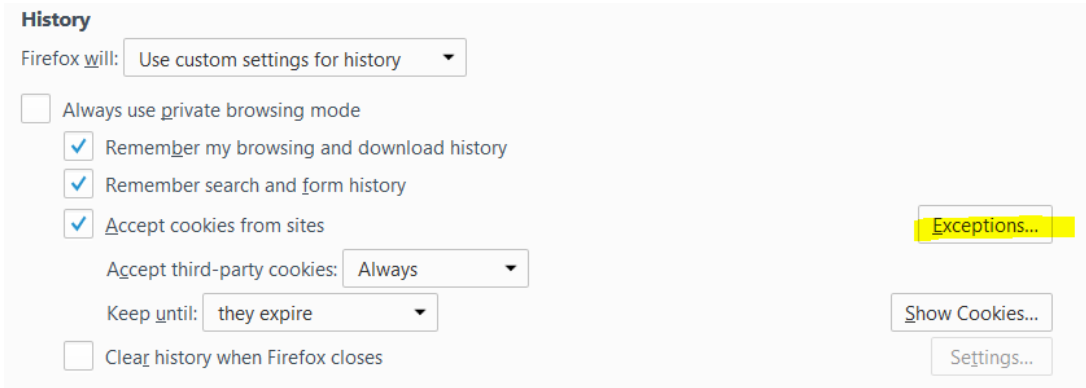

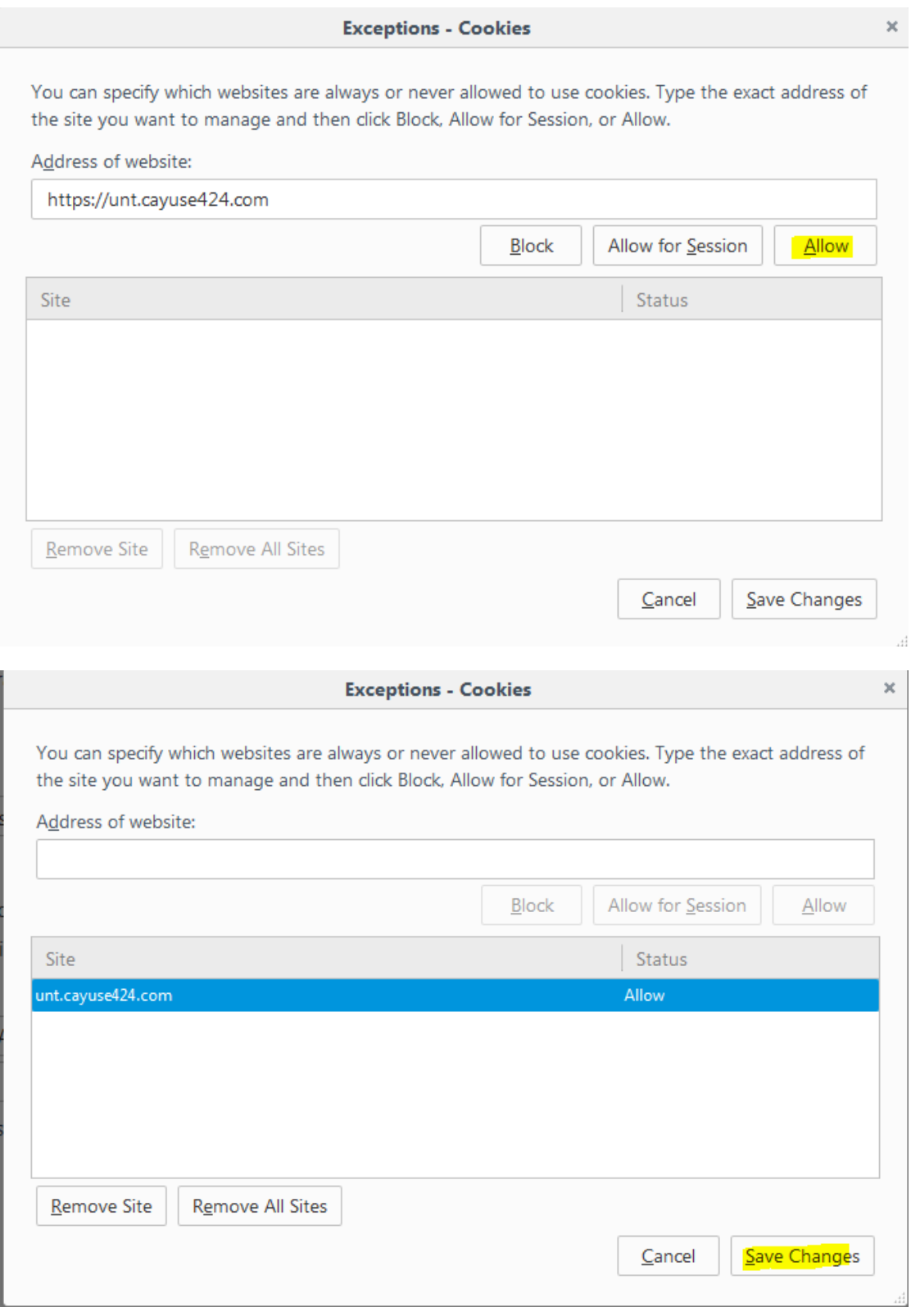

☐ **Allow Pop-Ups**

On the left of Firefox, click Content icon.

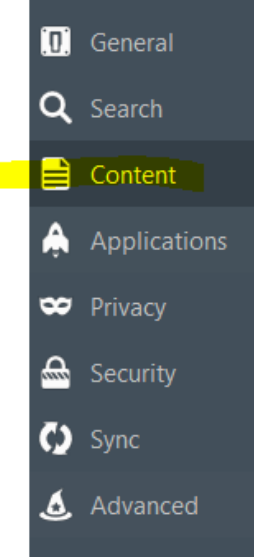

On the Content page, under Pop-ups, un-check Block pop-up windows.

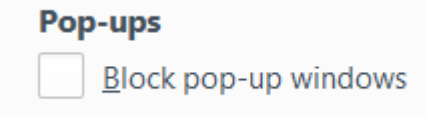

Alternatively, you can leave the 'Block pop-up windows' checked and add [https://unt.cayuse424.com](https://unt.cayuse424.com/) as an exception.

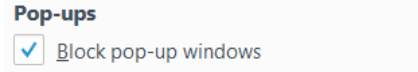

Exceptions...

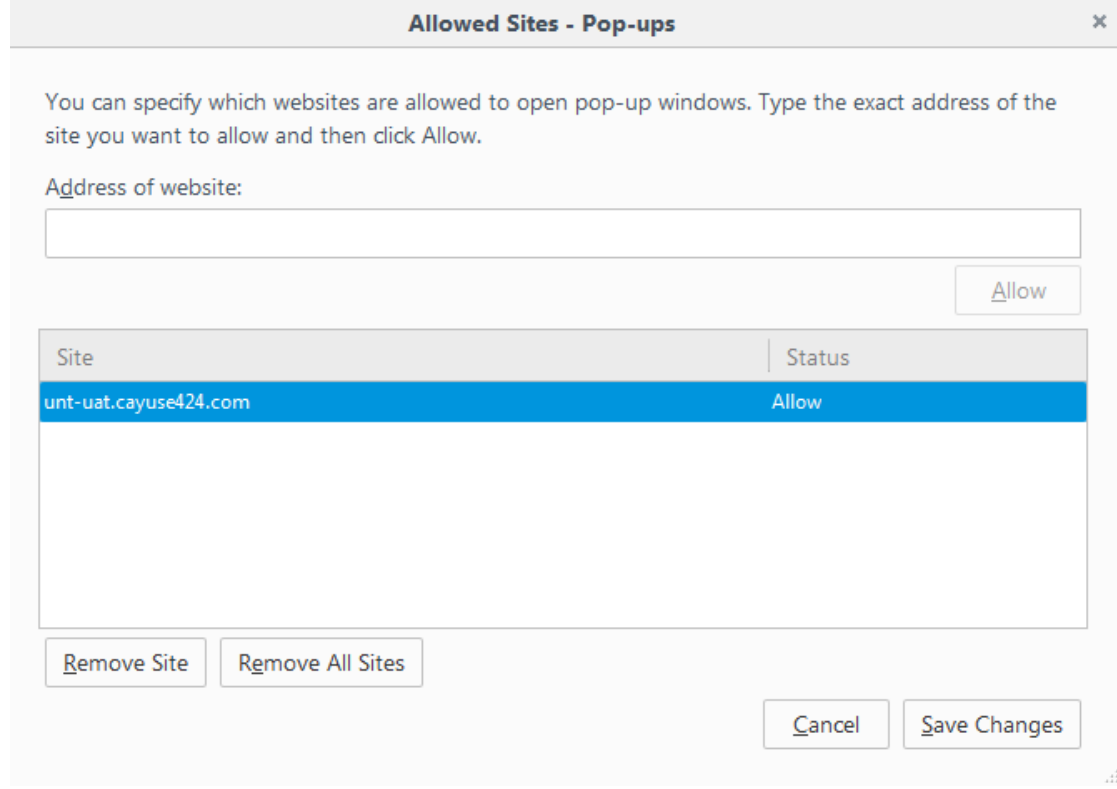

# ☐ **Enable Javascript**

Follow these instructions to activate and enable JavaScript in Firefox. PC & MAC

Open a new Firefox browser window or tab.

Copy the following then paste it into the Firefox address bar: about:config Hit the Enter key.

On the following page, click the button: "I'll be careful, I promise!"

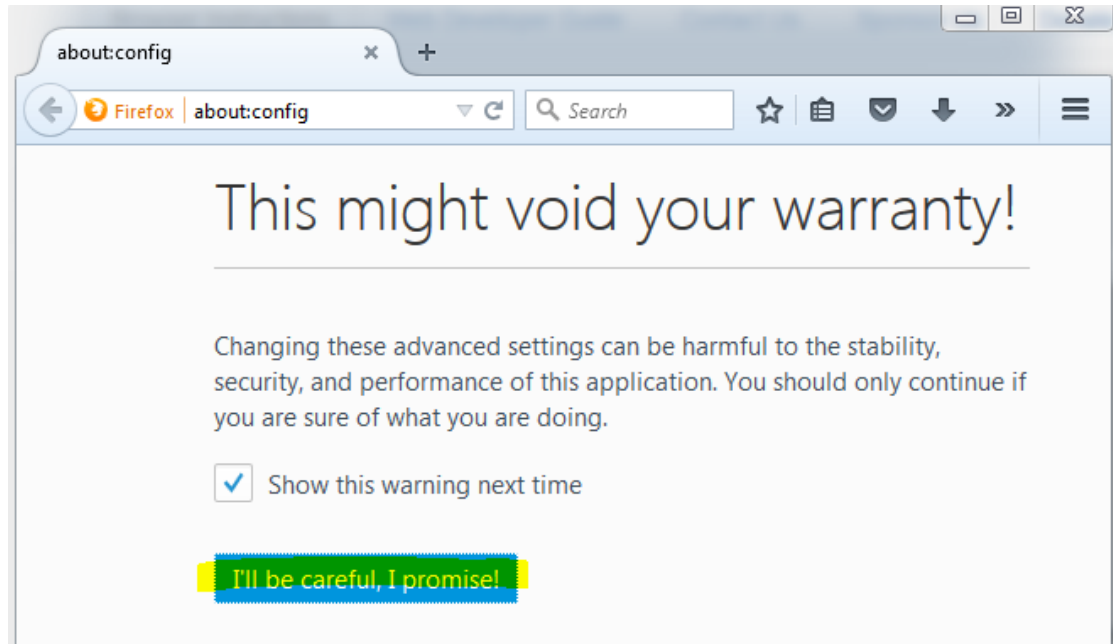

Find the javascript.enabled row under the Preference Name heading (listed in alpha order).

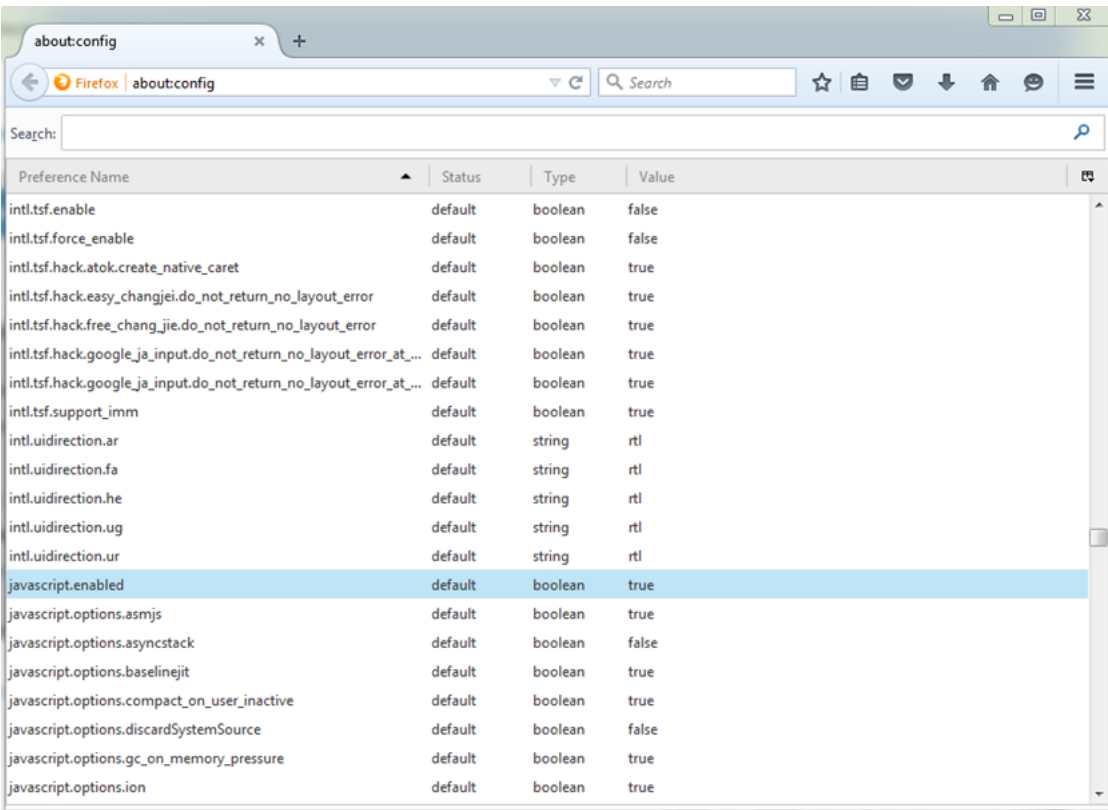

Value of javascript.enabled should be true. If it is, close the browser.

If not, then you can double-click anywhere within the javascript.enabled row to toggle the value from "False" to "True".

Finally, refresh your browser.

For further help and instructions, see [http://support.cayuse.com/docs/browser-support](http://support.cayuse.com/docs/browser-support-configuration)[configuration](http://support.cayuse.com/docs/browser-support-configuration) and click on "Firefox Settings".

[Next Pre-Check List item](#page-6-0)

Visit [OGCA's Cayuse page](http://research.unt.edu/faculty-resources/office-grants-contracts-administration/electronic-proposal-routing) or [Evisions' Cayuse Support](http://support.cayuse.com/) page for more details.

### <span id="page-6-0"></span>**User Access**

#### **User Access**

☐ **User Access**

Users should request access and test access. Log in and test links. After logging in, the landing page should have both Cayuse 424 and Cayuse SP links under Research Administration Modules.

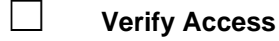

Verify access to Cayuse by logging into [https://unt.cayuse424.com](https://unt.cayuse424.com/) with your UNT EUID

and password. The page redirects to a UNT authentication page (you MUST be VPNd in or on a UNT network with a UNT device).

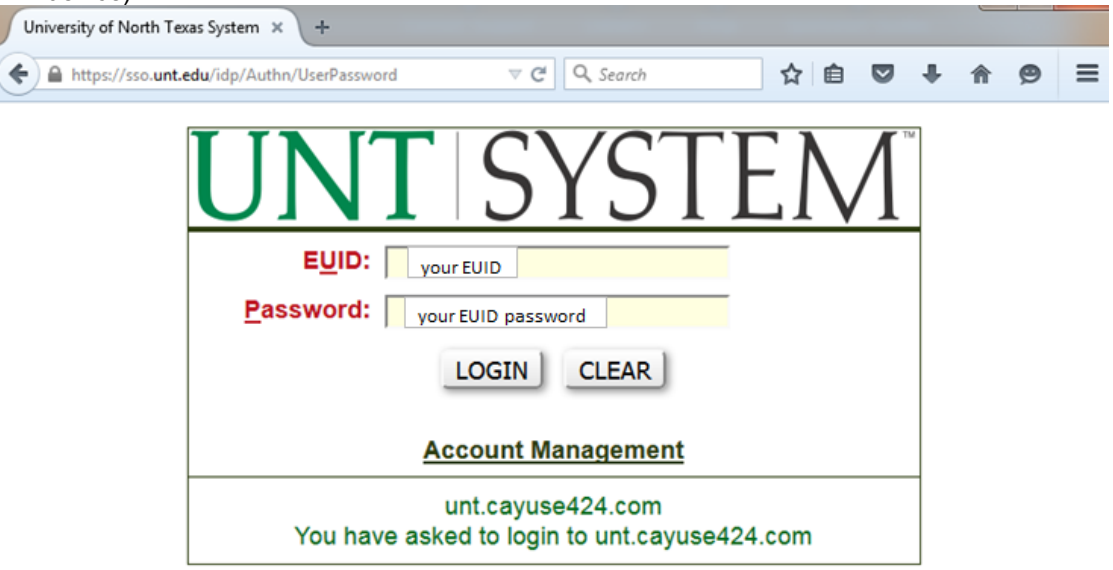

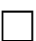

### ☐ **or Request Access**

If access denied, request access. If you do not have access, request profile and access by completing an online request at<https://forms.unt.edu/cayuse-request-form>

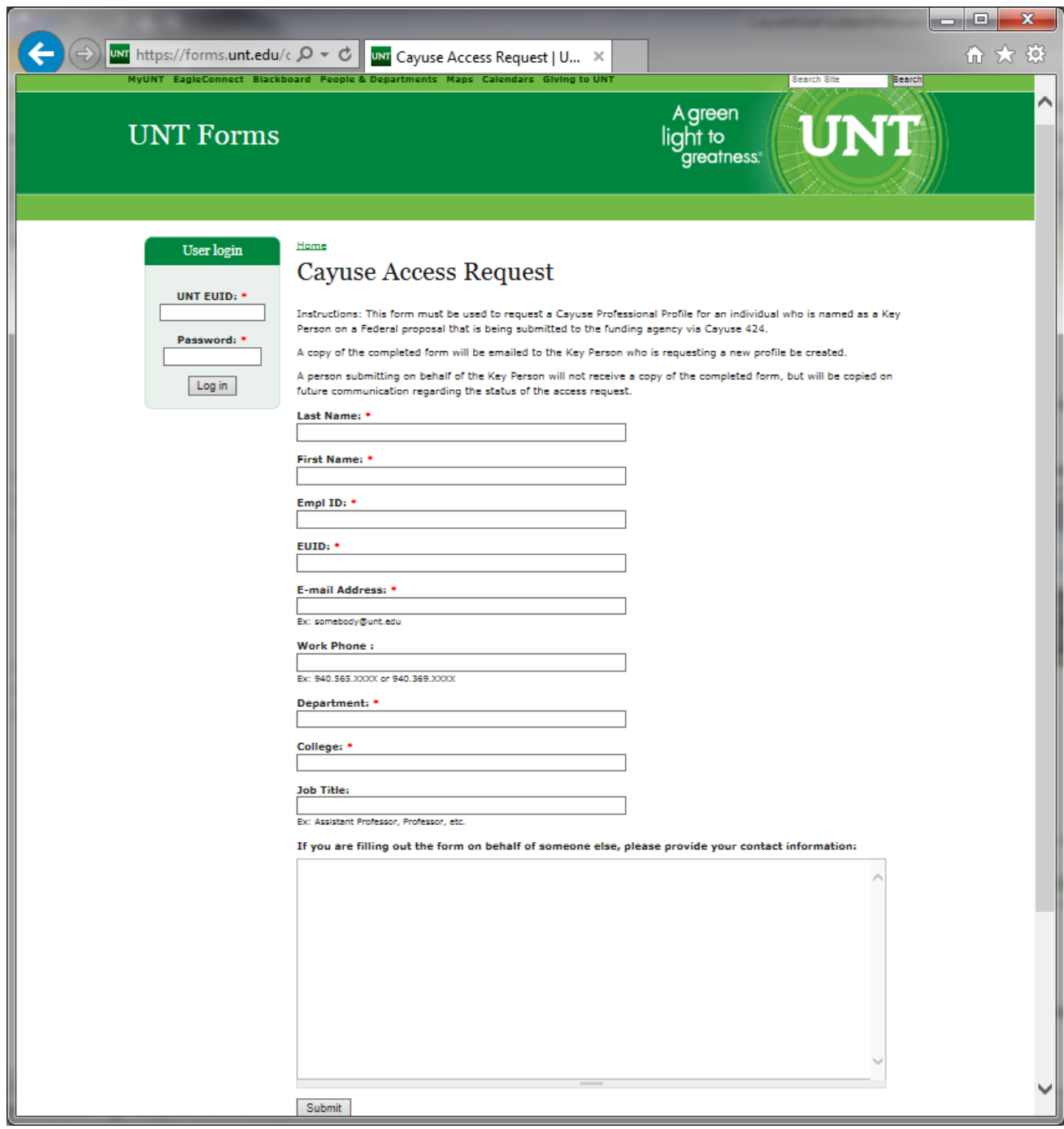

**[Next Pre-Check List item](#page-8-0)** 

Visit [OGCA's Cayuse page](http://research.unt.edu/faculty-resources/office-grants-contracts-administration/electronic-proposal-routing) or [Evisions' Cayuse Support](http://support.cayuse.com/) page for more details.

# <span id="page-8-0"></span>**Professional Profile**

**Professional Profile**

#### ☐ **Professional Profile**

Personnel must update his or her own Profile in the system. Professional Profiles have been set up under the People tab for all current PIs. It is your responsibility to keep your profile updated. Only you have access to change your profile information, unless you grant permission to others. You may upload and store multiple biosketches in your Professional Profile. Any PI without a Professional Profile must create one prior to starting a grant application. Key persons and other significant contributors must have a Professional Profile as well.

#### ☐ **Navigation**

When logged in, select Cayuse 424 link under Research Administration Modules. Then go to People menu bar tab at the top or click on blue hyperlink to Professional Profiles to find your profile.

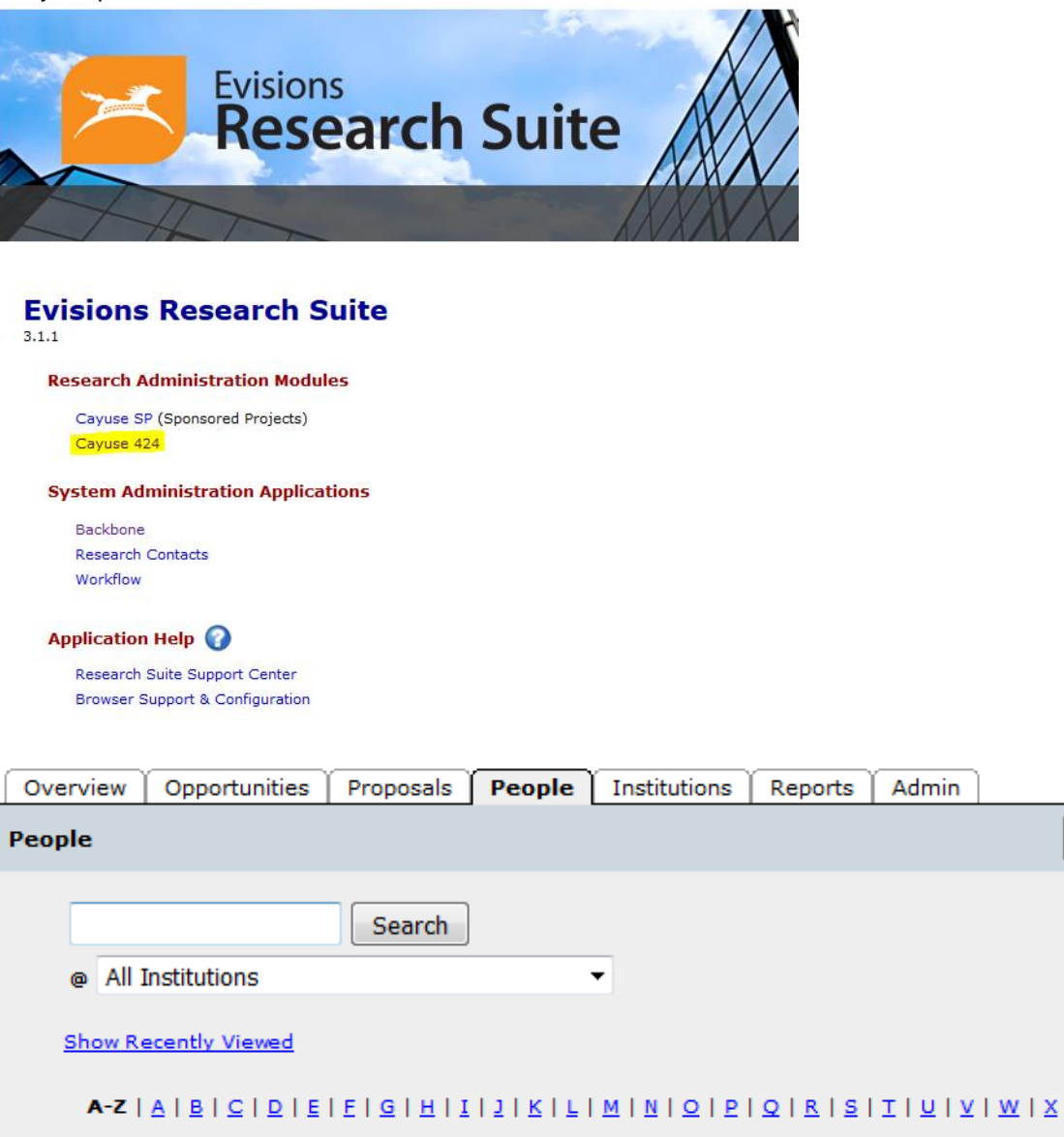

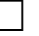

#### ☐ **Verify/Update**

Update all information including the following *at a minimum*:

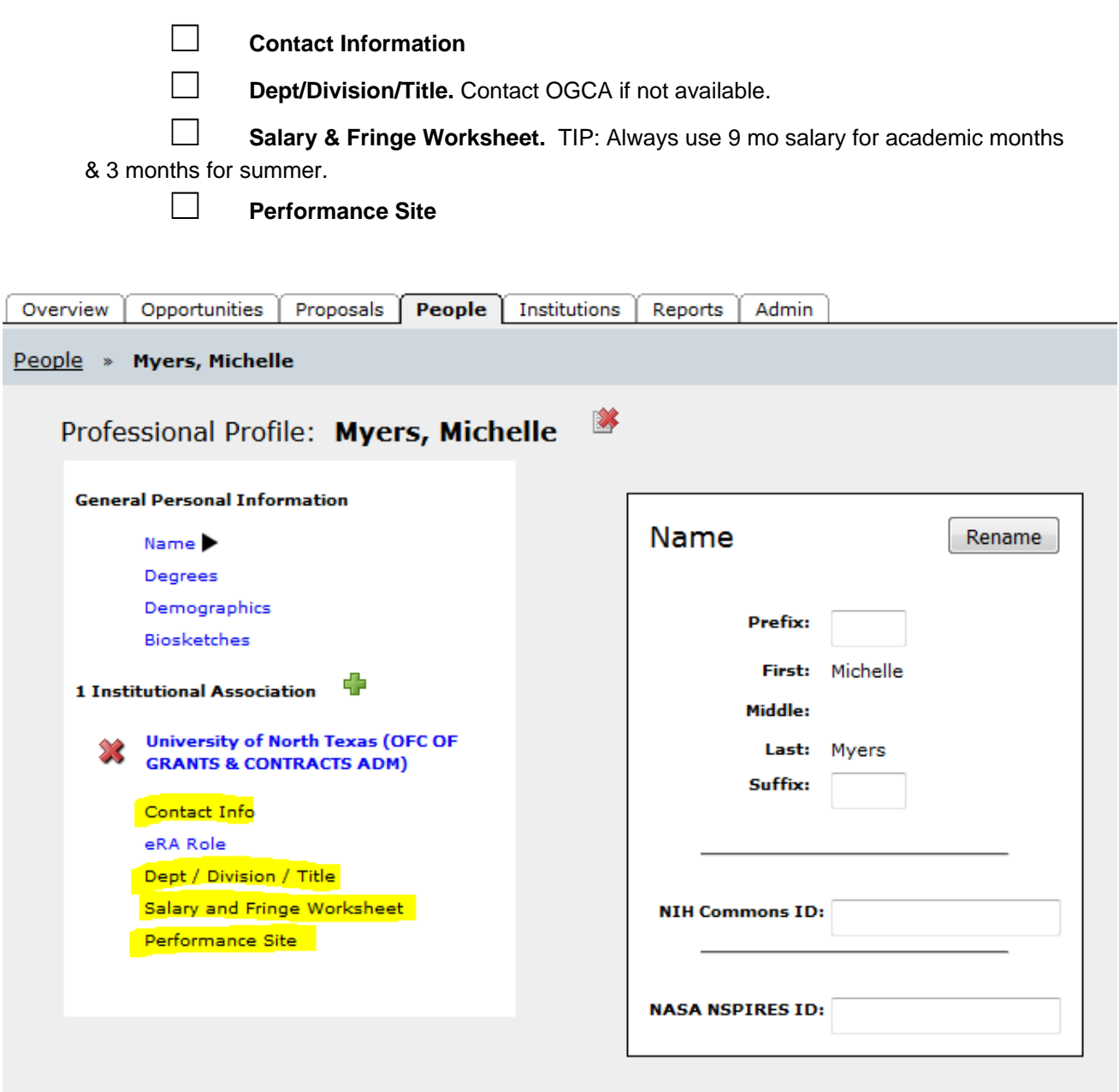

**[Next Pre-Check List item](#page-10-0)** 

Visit [OGCA's Cayuse page](http://research.unt.edu/faculty-resources/office-grants-contracts-administration/electronic-proposal-routing) or [Evisions' Cayuse Support](http://support.cayuse.com/) page for more details.

# <span id="page-10-0"></span>**Collect Data Points**

### **Collect Data Points**

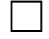

## ☐ **Collect Data Points**

Collect a Short List of the minimum Data Points required for STARTING/SAVING draft of Proposal in Cayuse.

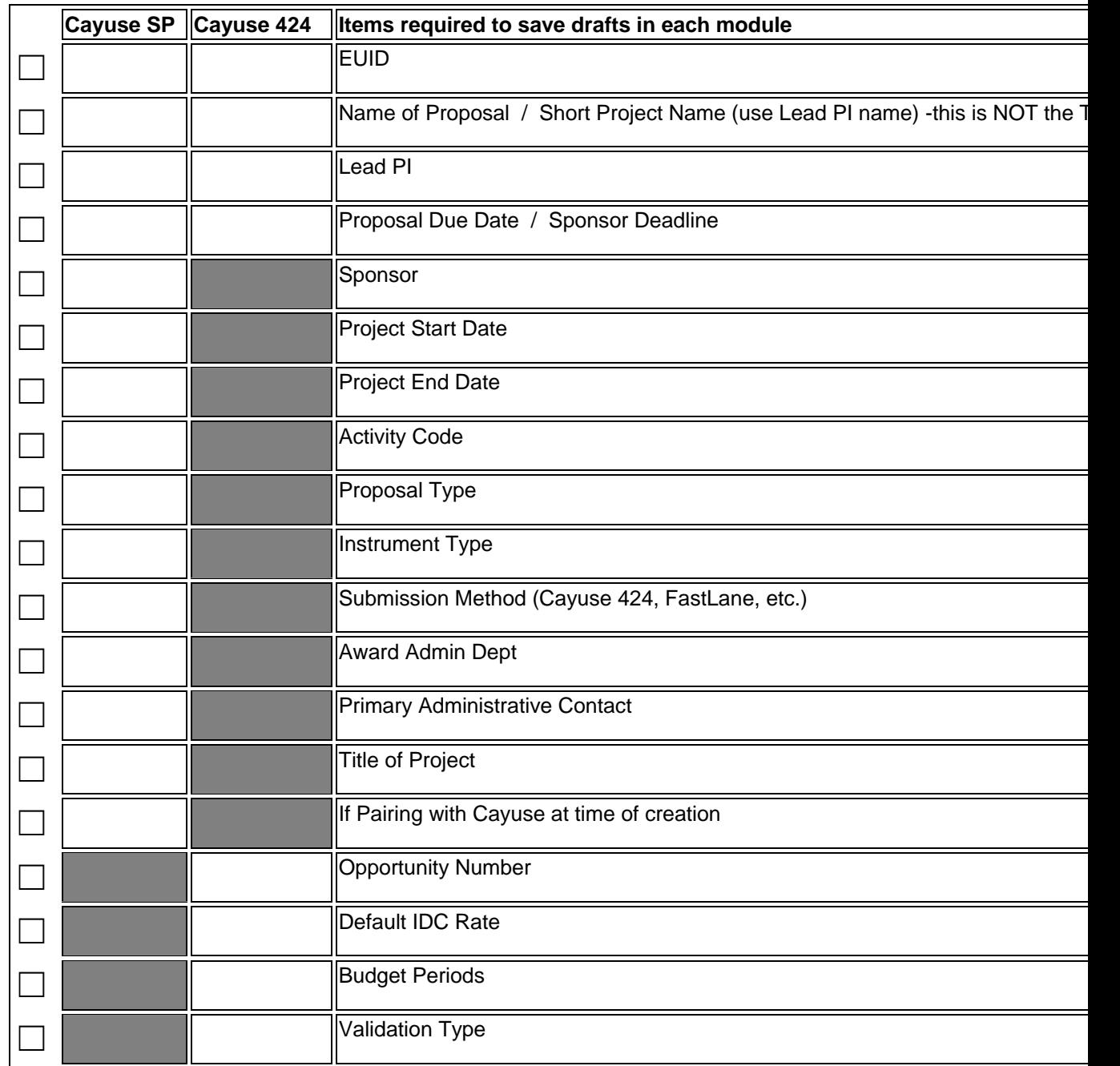

#### [Next Pre-Check List item](#page-11-0)

Visit [OGCA's Cayuse page](http://research.unt.edu/faculty-resources/office-grants-contracts-administration/electronic-proposal-routing) or [Evisions' Cayuse Support](http://support.cayuse.com/) page for more details.

# <span id="page-11-0"></span>**Opportunity Number**

### **Opportunity Number**

OGCA requires a Cayuse 424 packet for Grants.gov opportunities that are fully supported by Cayuse. If submitting to NSF, you may use FASTLANE instead of Cayuse 424.

The Cayuse 424 Opportunities tab displays a list of federal funding Opportunities that have been downloaded into Cayuse 424 from Grants.gov. To retrieve an Opportunity from Grants.gov into Cayuse 424, you must know the Opportunity Number or CFDA Number.

#### ☐ **Opportunity Number**

You may use<http://www.grants.gov/web/grants/search-grants.html> or other resources to find out about opportunities.

Once you have an Opportunity Number (or CFDA#) you can log into Cayuse, open the Cayuse 424 module, and then search for the opportunity or download it into Cayuse 424. Opportunities are used to create Proposal Packages in Cayuse 424 (see Cayuse 424 Quick Start Find an Opportunity or detailed Opportunity instructions for further details).

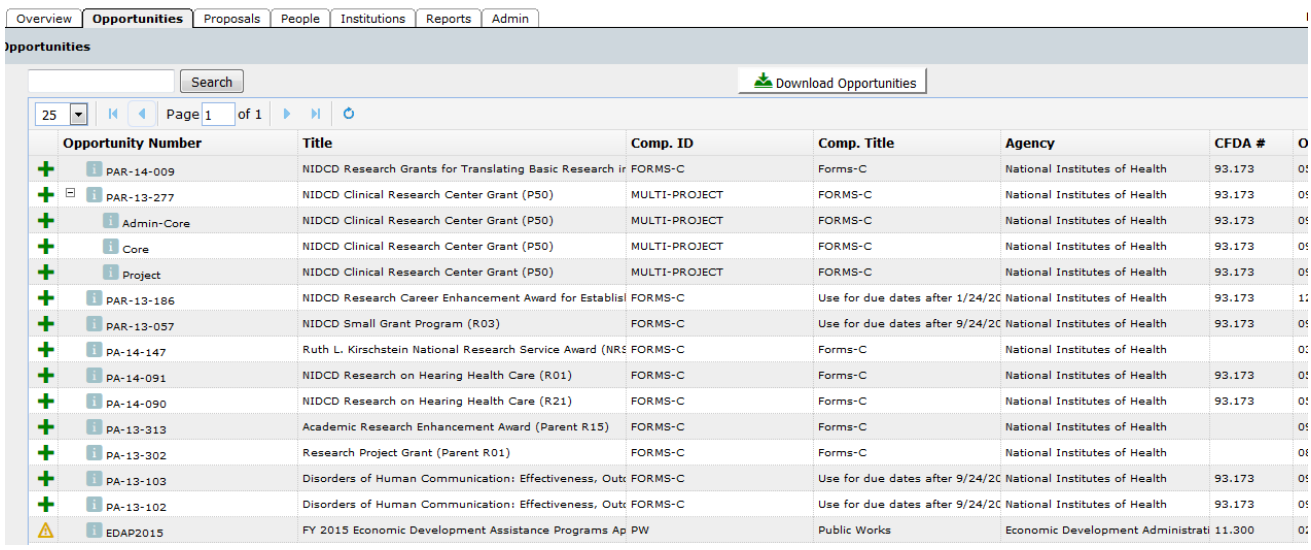

#### [Next Pre-Check List item](#page-12-0)

<span id="page-12-0"></span>Visit [OGCA's Cayuse page](http://research.unt.edu/faculty-resources/office-grants-contracts-administration/electronic-proposal-routing) or [Evisions' Cayuse Support](http://support.cayuse.com/) page for more details.

## **Grants & Contracts Specialist (GCS) Request Form**

**Grants & Contracts Specialist (GCS) Request Form**

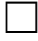

### ☐ **Grants & Contracts Specialist (GCS) Request Form**

Fill out a GCS request form informing OGCA of your intent to submit a proposal. Be sure to indicate the correct submission mechanism. Grants & Contracts Specialist (GCS) Request Form is available at [https://forms.unt.edu/request-grant-officer-assignment.](https://forms.unt.edu/request-grant-officer-assignment)

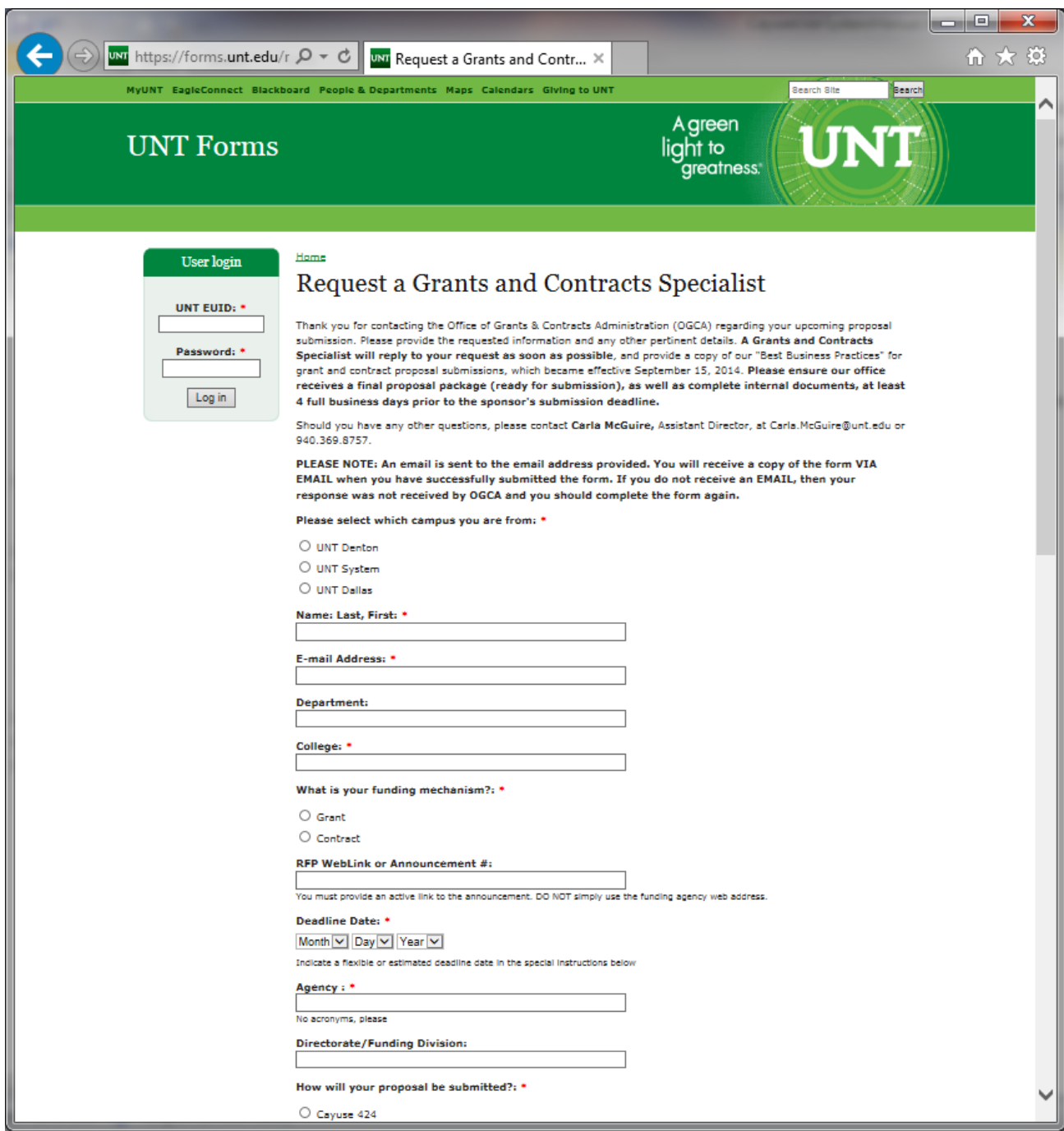

**[Next Pre-Check List item](#page-13-0)** 

Visit [OGCA's Cayuse page](http://research.unt.edu/faculty-resources/office-grants-contracts-administration/electronic-proposal-routing) or [Evisions' Cayuse Support](http://support.cayuse.com/) page for more details.

# <span id="page-13-0"></span>**Decision Point; starting path in Cayuse SP and/or Cayuse 424**

**Decision Point; starting path in Cayuse SP and/or Cayuse 424**

# ☐ **Decision Point; starting path in Cayuse SP and/or Cayuse 424**

Submission for Grants.gov proposals are to be handled in Cayuse 424 (NSF .gov submissions NSF will be handled in FastLane). If you do not know whether a proposal is a Grants.gov submission that will be handled in Cayuse 424, contact your GCS.

Pick one of two routes below.

#### **Option 1; Grants.gov through Cayuse 424**

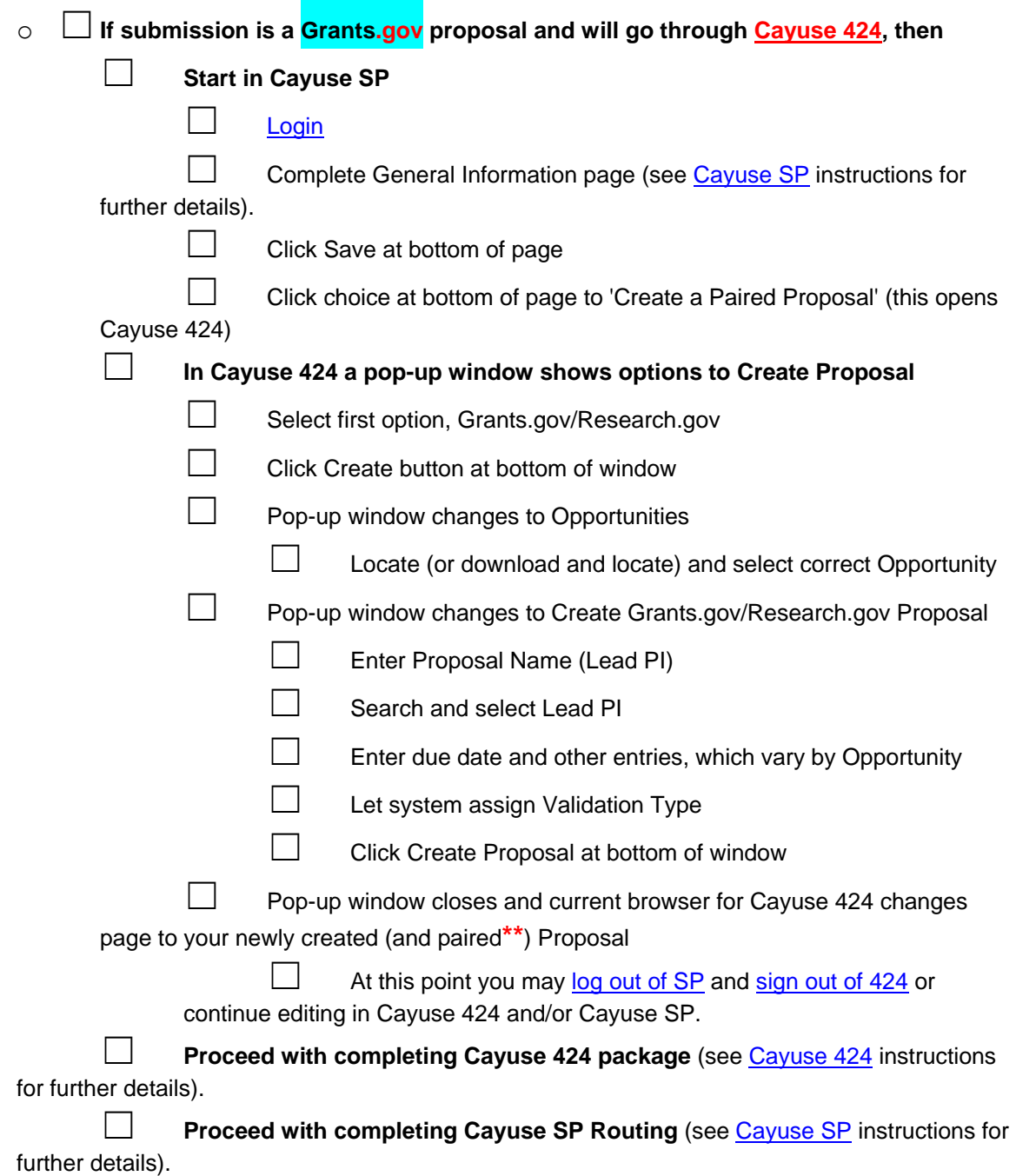

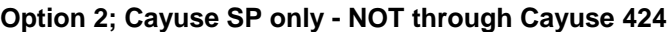

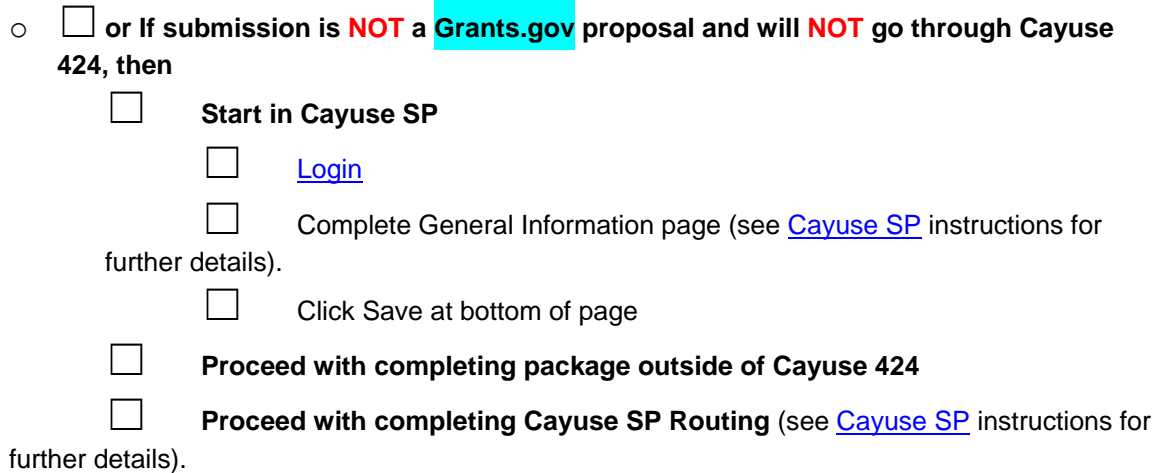

**\*\***Users may pair Proposals in many sequences, but the most efficient steps are shared here. For other options to pair Proposals, see [Evisions' Cayuse Support](http://support.cayuse.com/) page.

Back to beginning of Pre-Check List

Visit [OGCA's Cayuse page](http://research.unt.edu/faculty-resources/office-grants-contracts-administration/electronic-proposal-routing) or [Evisions' Cayuse Support](http://support.cayuse.com/) page for more details.

## **Option 1; Grants.gov through Cayuse 424**

**Option 1; Grants.gov through Cayuse 424**

**If submission is a** [Grants.gov](http://www.grants.gov/) **proposal and will go through Cayuse 424, then** 

1 **Start in Cayuse SP** 

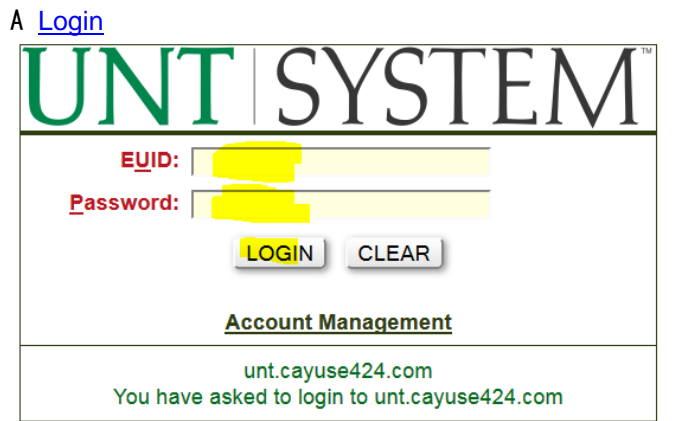

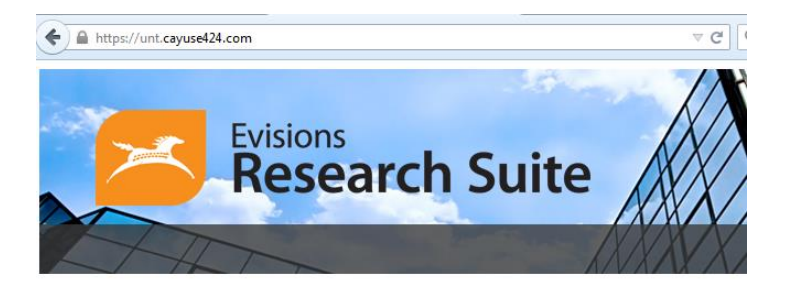

#### **Evisions Research Suite**  $3.1$

#### **Research Administration Modules**

Cayuse SP (Sponsored Projects) Cayuse 424

#### **System Administration Applications**

Backbone Research Contacts Workflow

#### **Application Help**

Research Suite Support Center **Browser Support & Configuration** 

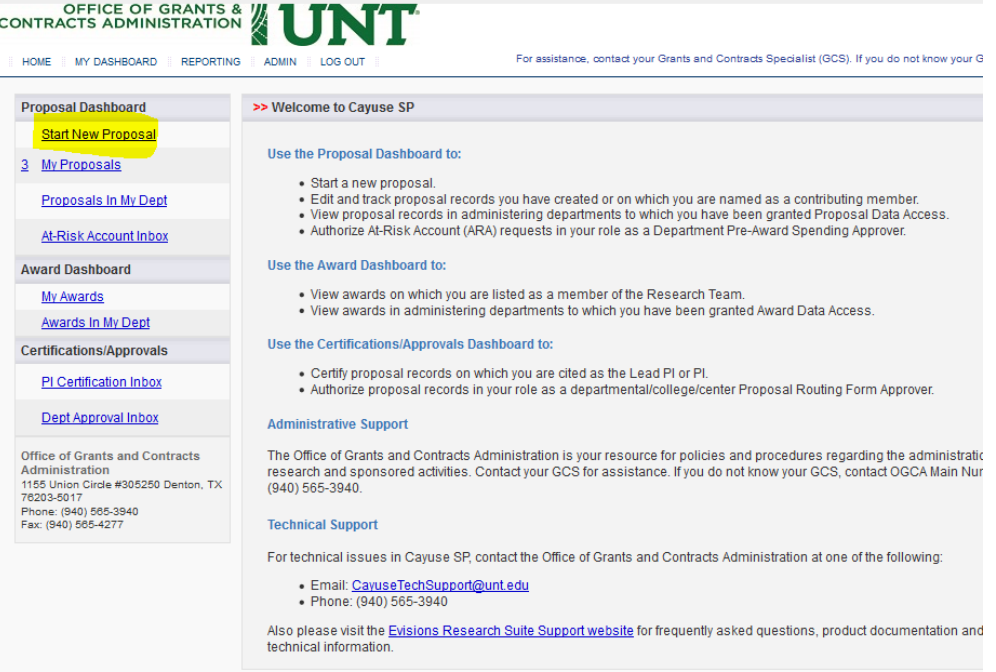

- B Complete General Information page (see Cayuse SP instructions for further details).
- C Click Save at bottom of page

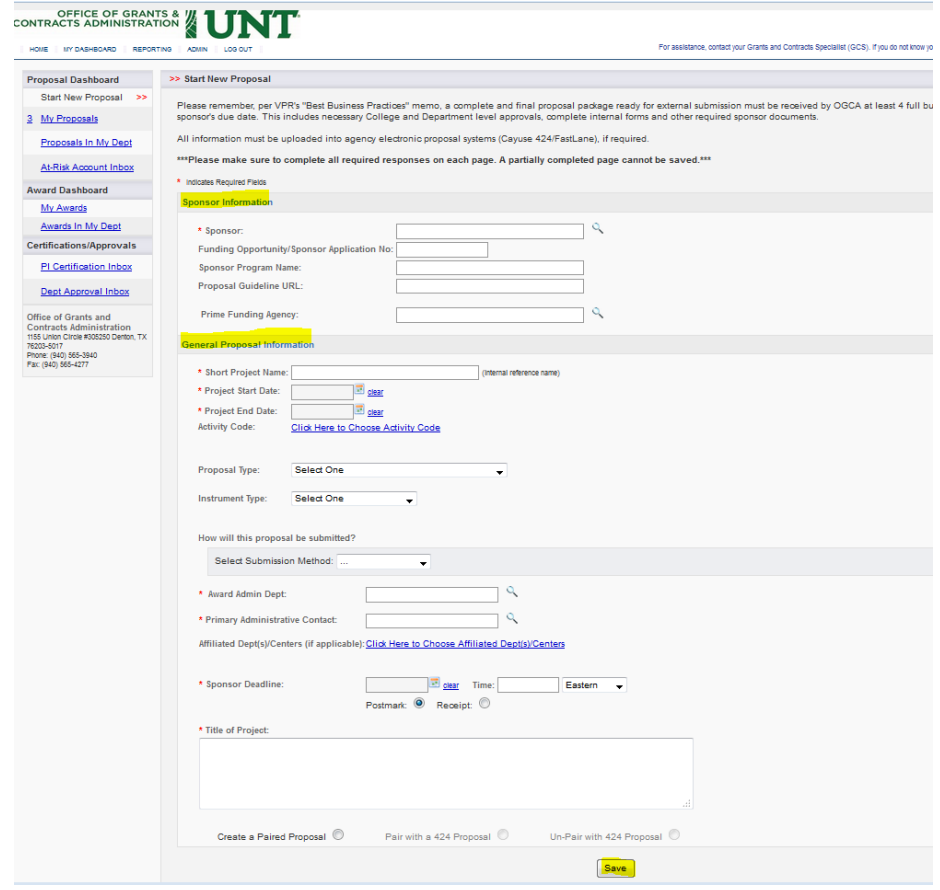

E Click choice at bottom of page to 'Create a Paired Proposal' (this opens Cayuse 424)

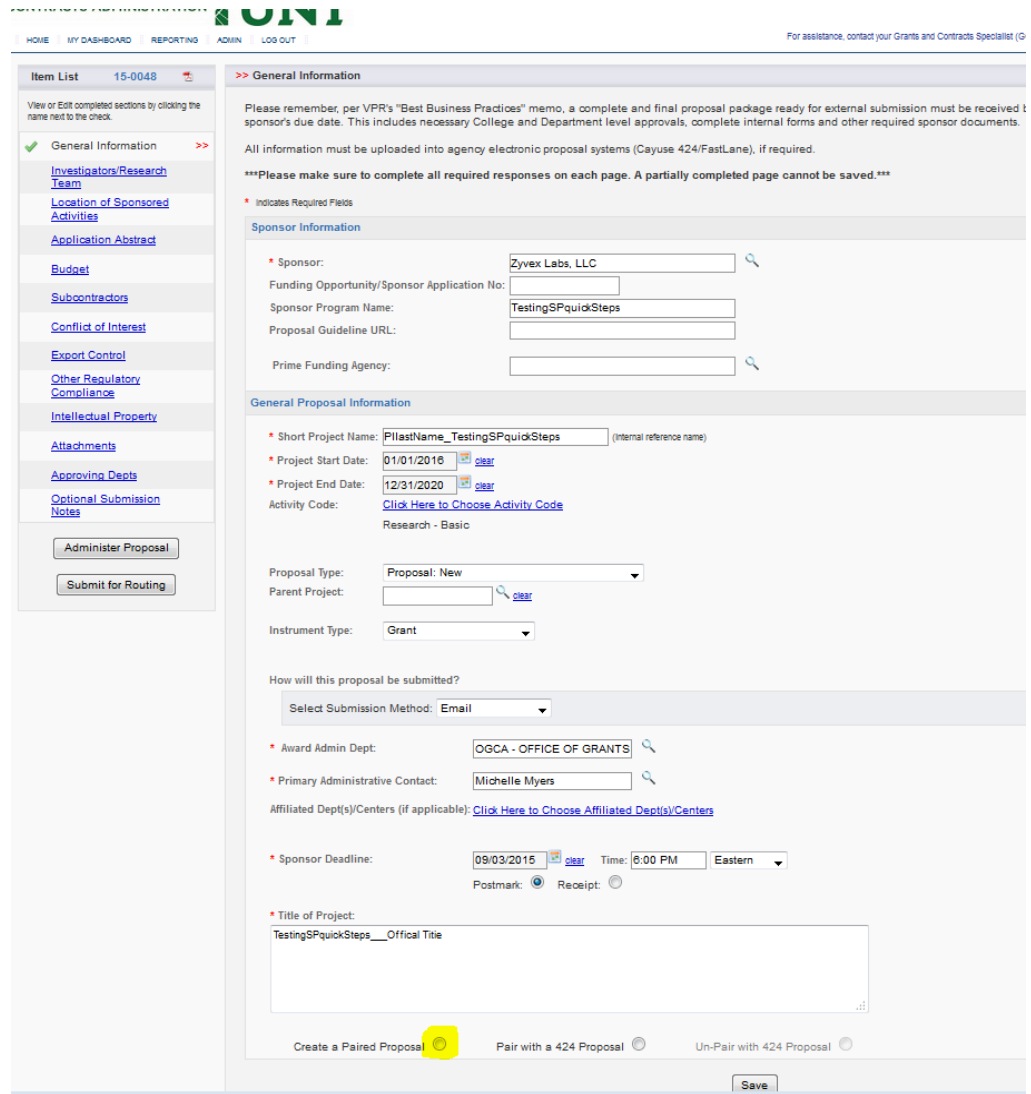

# 2 **In Cayuse 424 a pop-up window shows options to Create Proposal**

- A Select first option, Grants.gov/Research.gov
- B Click Create button at bottom of window

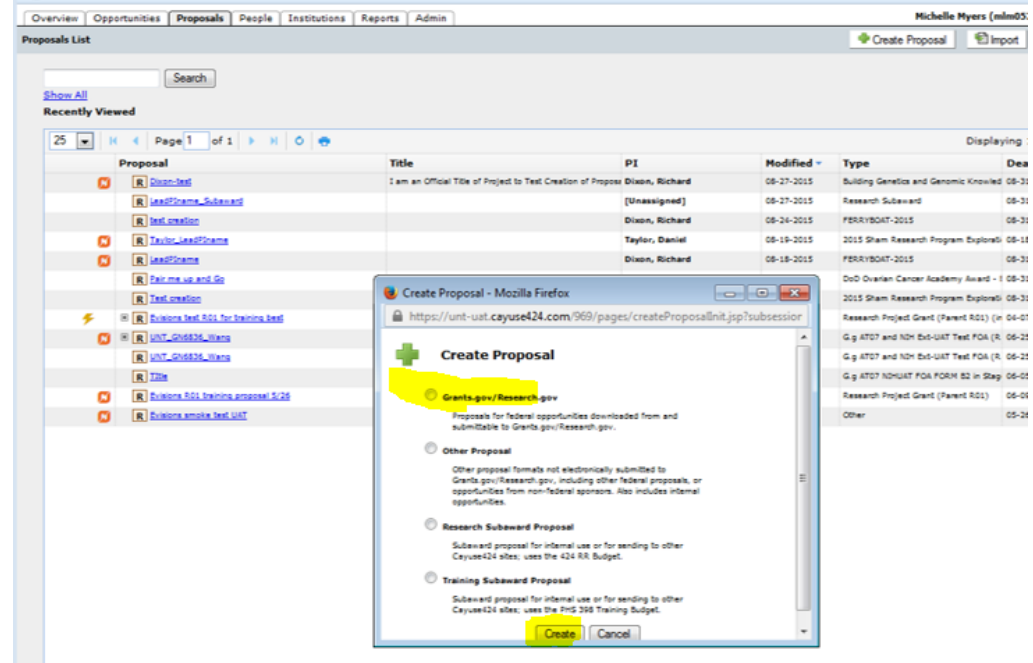

C Pop-up window changes to Opportunities

### 1 Locate (or download and locate) and select correct Opportunity

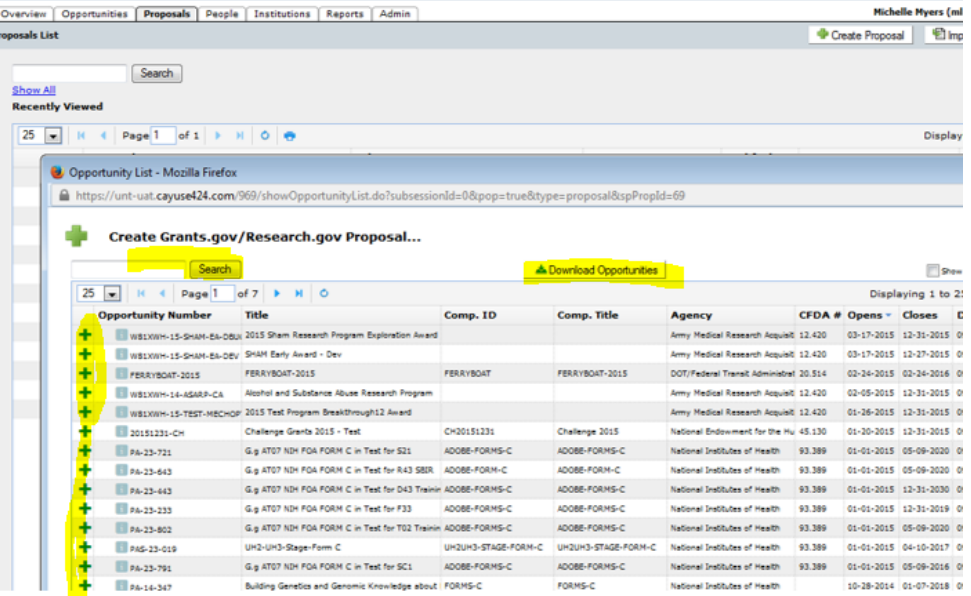

D Pop-up window changes to Create Grants.gov/Research.gov Proposal

1 Enter Proposal Name (Lead PI) (will pull from Cayuse SP entry-edit as needed)

2 Search and select Lead PI

3 Enter due date and other entries, which vary by Opportunity

#### 4 Click Create Proposal at bottom of window

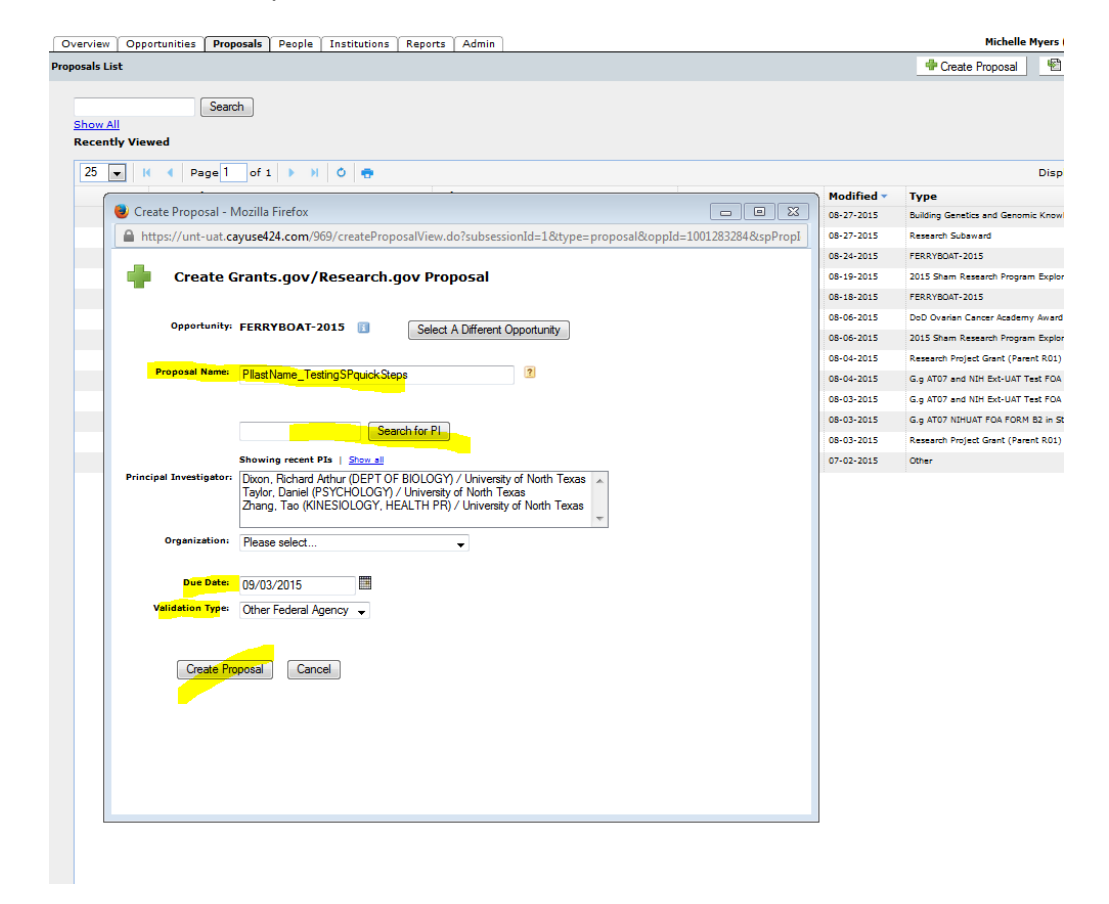

E Pop-up window closes and current browser for Cayuse 424 changes page to your newly created (and paired**\*\***) Proposal

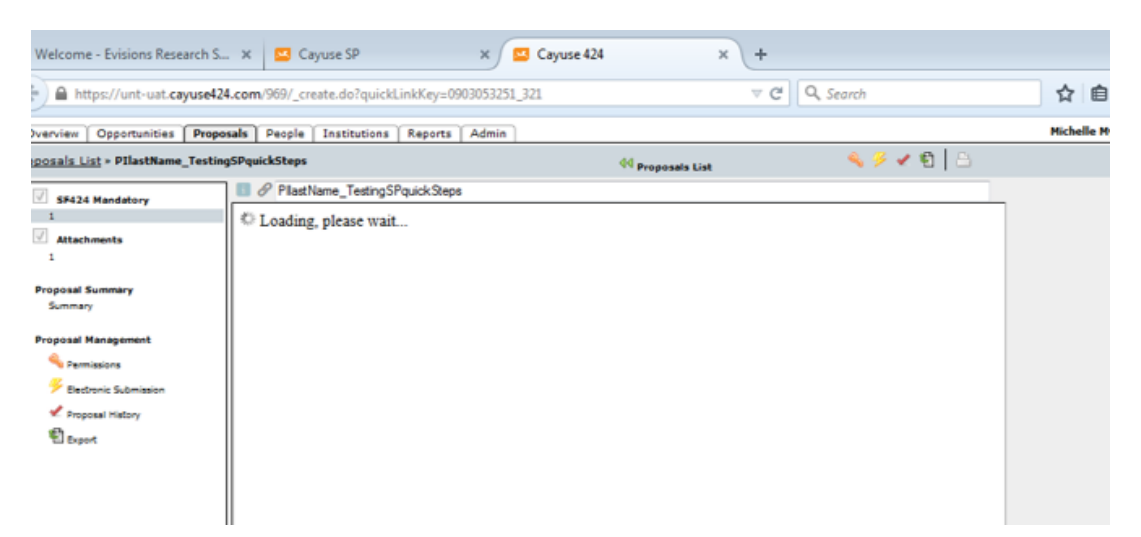

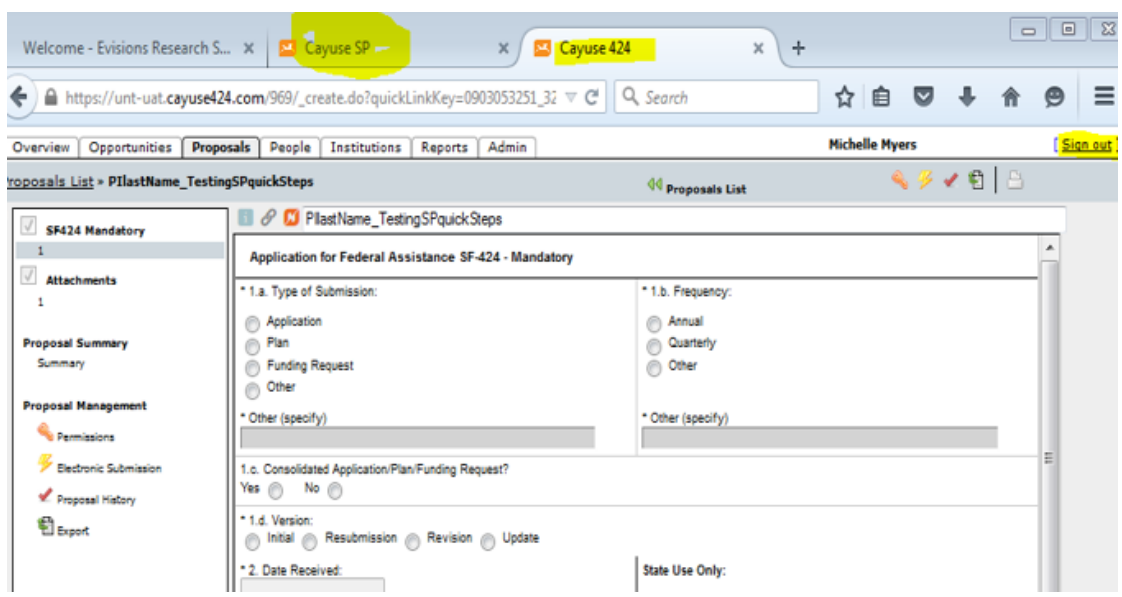

3 At this point you may log out of Cayuse SP and sign out of Cayuse 424 or continue editing in Cayuse 424 and/or Cayuse SP.

A **Proceed with completing Cayuse 424 package** (see Cayuse 424 instructions for further details).

B **Proceed with completing Cayuse SP Routing** (see Cayuse SP instructions for further details).

### **Option 2; Cayuse SP only - NOT through Cayuse 424**

**Option 2; Cayuse SP only - NOT through Cayuse 424**

**If submission is NOT a** [Grants.gov](http://www.grants.gov/) **proposal and will NOT go through Cayuse 424, then** 

1 **Start in Cayuse SP** 

A Login

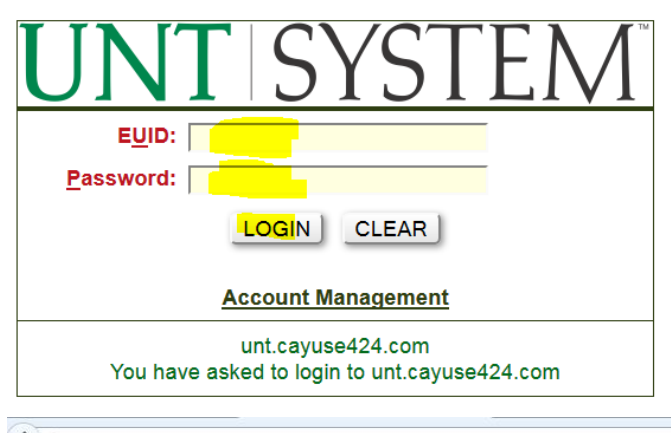

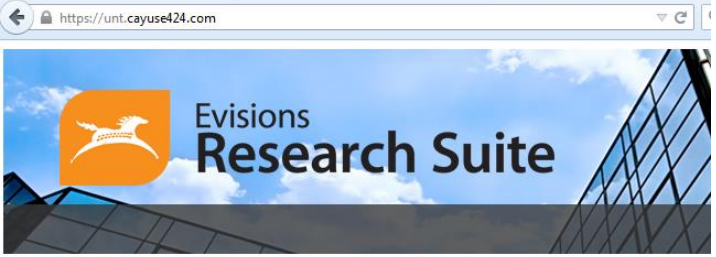

# **Evisions Research Suite**

**Research Administration Modules** 

Cayuse SP (Sponsored Projects) Cayuse 424

**System Administration Applications** 

Backbone Research Contacts Workflow

#### Application Help  $\bigcirc$

Research Suite Support Center Browser Support & Configuration

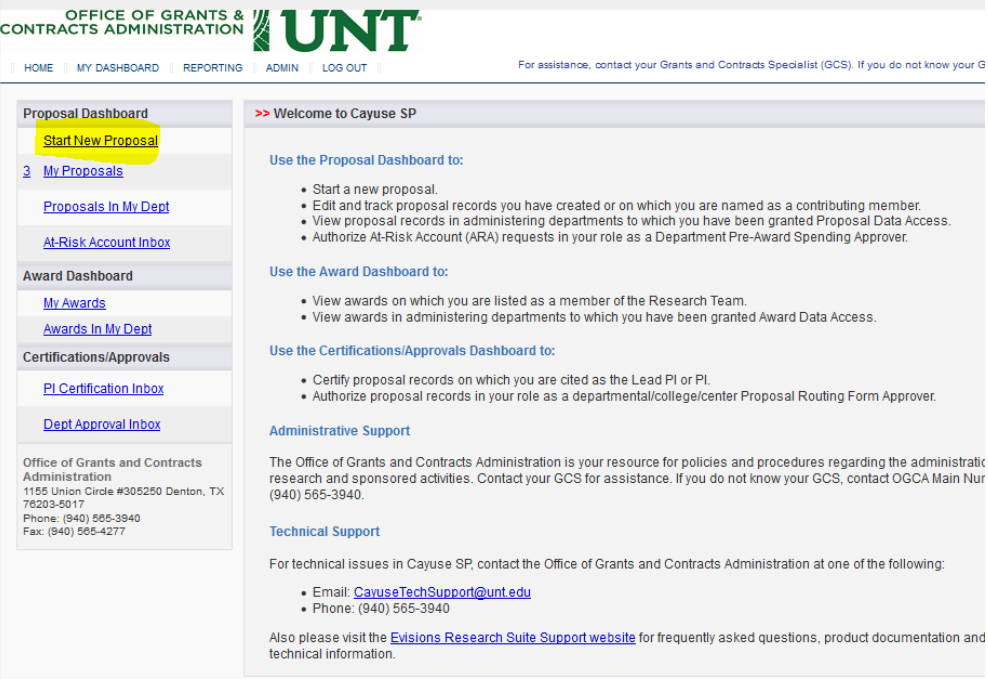

- B Complete General Information page (see Cayuse SP instructions for further details).
- C Click Save at bottom of page

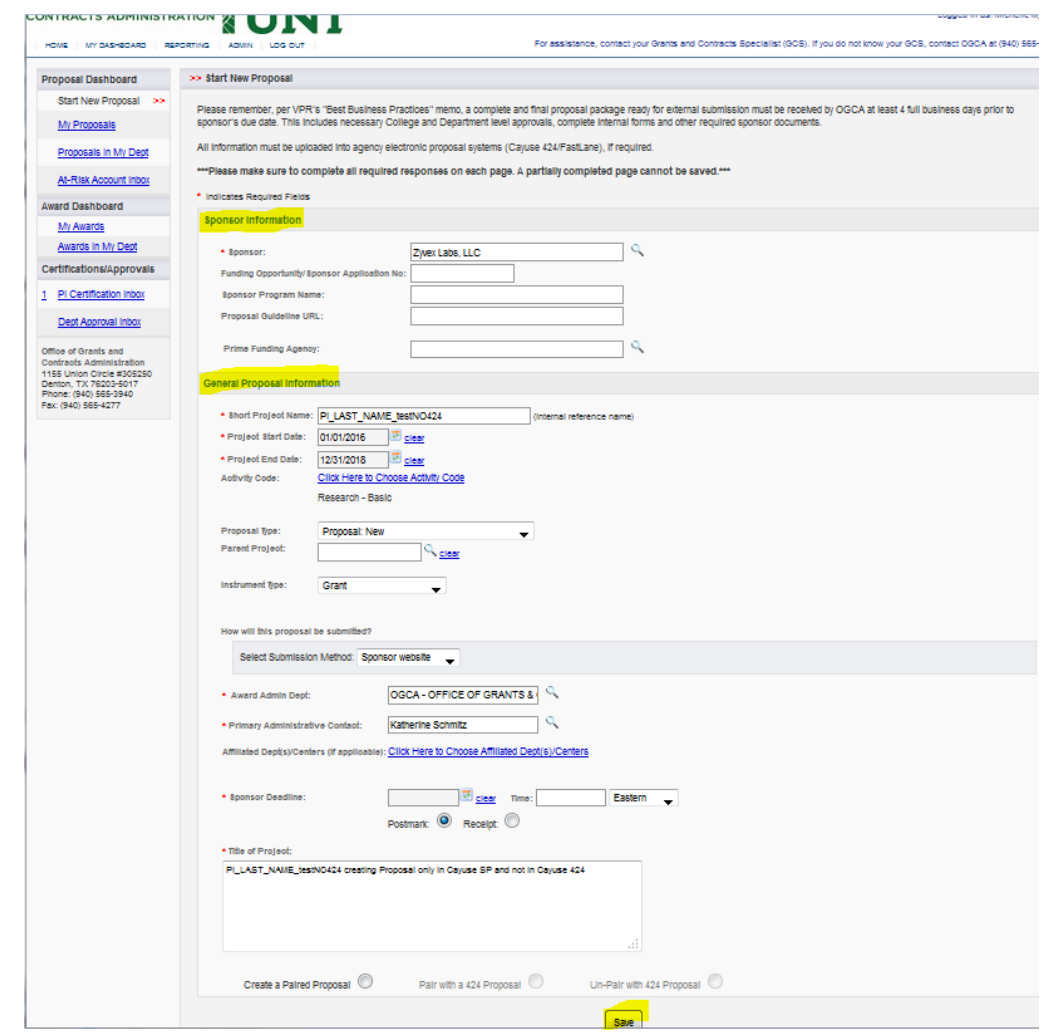

E From the Proposal's General page, review and complete all sections of the Item List for your Proposal *prior* to Submitting for Routing.

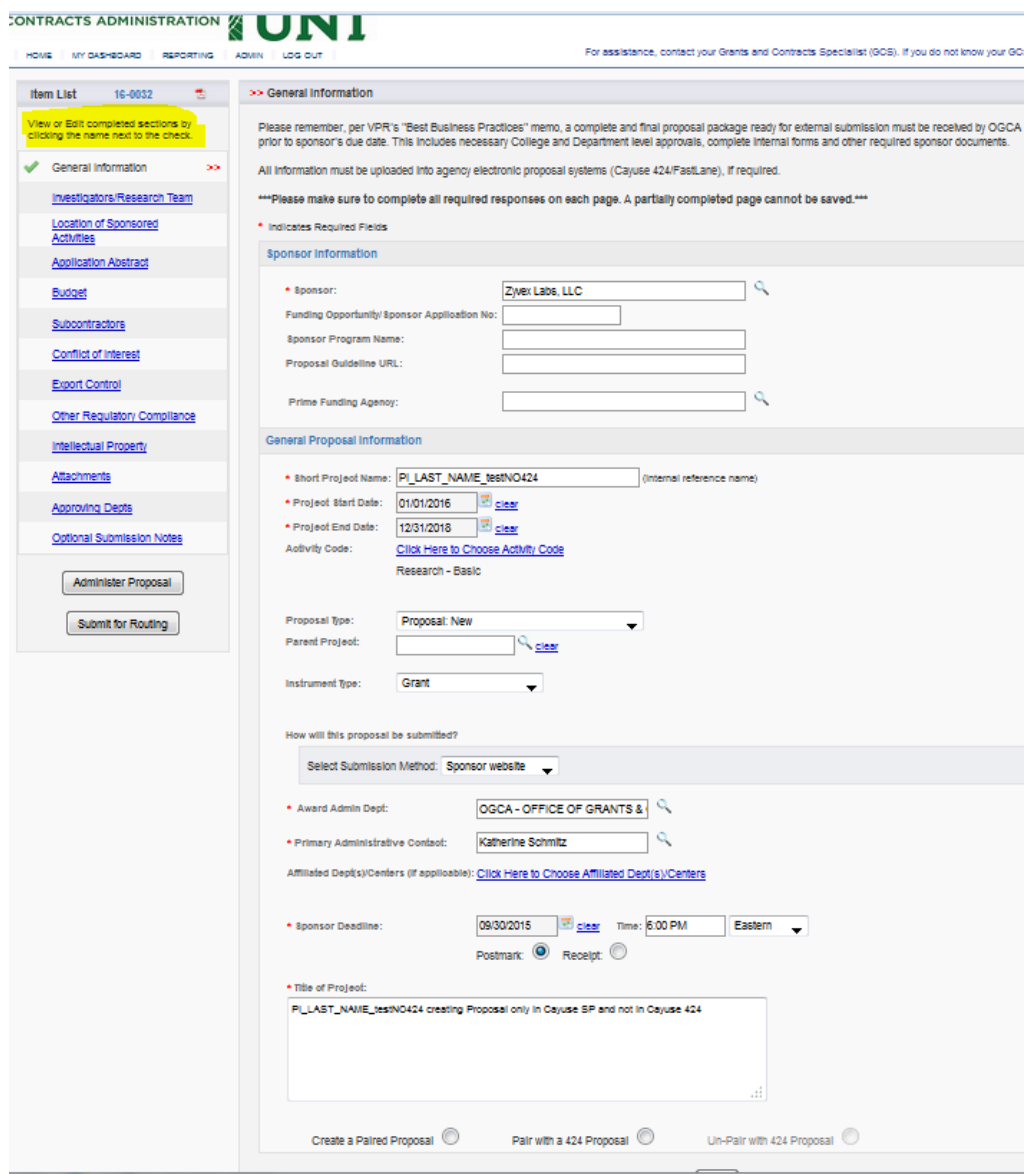

2 **Proceed with completing package outside of Cayuse 424 and attaching complete proposal packages in the Cayuse SP Attachments section of your proposal.**

3 **Proceed with completing Cayuse SP Routing** (see Cayuse SP instructions for further details).